# **Supplementary information**

3KDE195041R3901 Rev. D

# **Driver FSM4000-HART**

Electromagnetic Flowmeter

## **Content**

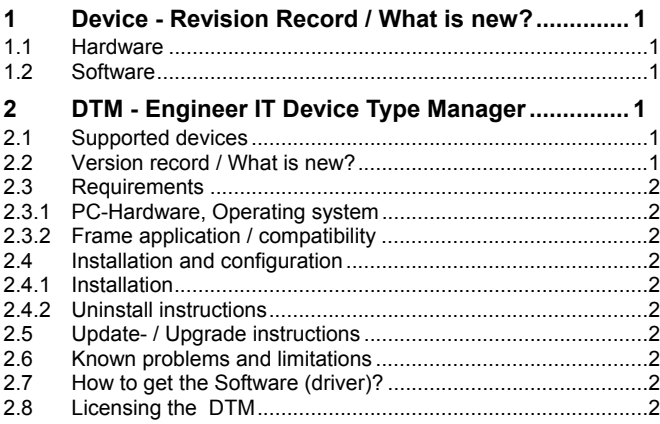

\*) DTM400 Bundle Supplement Info is available on the data medium \documentation or latest in www.abb.com/fieldbus. Enter here in the search field following No. "3KXD801400R3901"

# **1 Device - Revision Record / What is new?**

# **1.1 Hardware**

All released Hardware with Hardware revision B.xx and C.xx

### **1.2 Software**

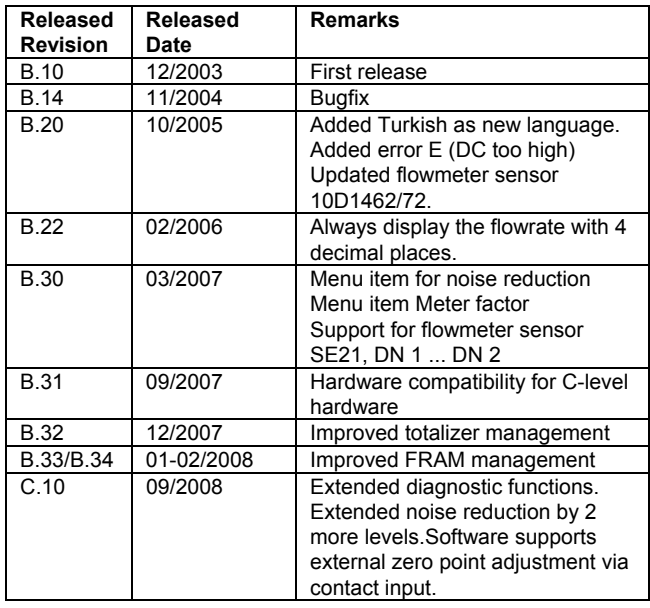

## **2 DTM - Engineer IT Device Type Manager**

### **2.1 Supported devices**

- $-$  FSM4000 with device Software revision  $>=$  B.10
- $-$  and  $>=$  C.10

## **2.2 Version record / What is new?**

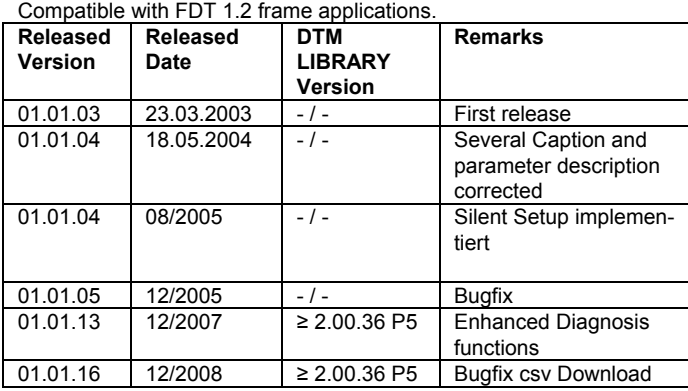

The DTM from Version 01.01.13 provides enhanced diagnosis functionality in correlation with a device with hardware/firmware version C.10.

These Functions are not available for Devices with lower Firmware **Versions** 

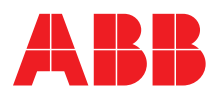

## **2.3 Requirements**

## **2.3.1 PC-Hardware, Operating system**

See DTM400 Bundle Supplement Info\*)

#### **2.3.2 Frame application / compatibility**

The FDT 1.2 compatibility was tested with the dtmINSPECTOR Rev. 1.01.21.

Therefore the ABB DTM should be usable in all frame applications according to the requirements of FDT 1.2. Please read the respective frame application documentation, too.

#### **2.4 Installation and configuration 2.4.1 Installation**

- Make sure that the minimum hardware requirements are met.
- Start Windows (login with administrator rights!).
- Cancel all running programs.
- Insert CD-ROM or unpack the DTM zip file available as download from www.abb.com/Instrumentation.
- Start "Setup.exe" in the directory \DTM\DTM FSM4000-HART of the CD-ROM or in the directory you have chosen for the software downloaded from the Internet.
- Follow the instructions.

#### **2.4.2 Uninstall instructions**

For uninstalling in the operating system: Start-> Settings -> Control Panel -> Add/Remove Programs -> Install/Uninstall" -> Select the DTM and Uninstall.

### **2.5 Update- / Upgrade instructions**

Uninstall is not needed before update / upgrade. It can be handled like a new installation, existing projects will be kept.

Hints regarding new versions may be found under

*http://www.abb.com/Fieldbus*

### **2.6 Known problems and limitations**

- Valid for FDT frame applications only:
	- o TAG cannot be set via a DTM. In DSV401 (SMART VISION) this limit does not apply.
	- o DTM cannot switch to Offline mode if working with Online Application. Device has to be disconnected first and then the DTM can be switched to Offline mode only.
	- In DSV401 (SMART VISION) this limit does not apply.
	- o It could happen that the list of available functions for a DTM in the frame application does not get updated. If that happens, click on "New project" in the frame and when prompted to save click on "Cancel". The DTM menu with all functions in the frame will be available again.
- In DSV401 (SMART VISION) this limit does not apply. – Entries in edit boxes have to be acknowledged by Enter or TAB to be valid.
- If starting of a DTM fails with a runtime error 6 which occurs together with a control SV4\_digital.OCX, the PC needs to reboot. Getting help / further information
- Press "F1" for online help. Help concerning the implementation of the DTM in the system environment (e.g. SMART VISION, C800F, CMC60, CMC70) can be found in the respective documentation.

Hints regarding commissioning

- Initialisation of the DTM for the FSM4000: For starting the DTM, the DTM for the FSM4000 as HART device has to be used when creating the project tree. For initialisation the point "More" has to be selected in the menu under "Device". Depending on the operating speed of the PC this could take some seconds.
- Configuration of the FSM4000: The DTM is started by clicking the right mouse key or via the menu point "Device", in each case with "Edit". When an online conection has been established it is now reccomended to make an upload.
- When a device has been connected for the first time, and an upload has been done, it is recommended to save all data using the menu file/save as dataset. (database suffix \*.dat)

### **2.7 How to get the Software (driver)?**

Please use one of the following ways to get the Software (driver):

- Available on the newest DSV4xx (SMART VISION) & DTM CD-ROM
- As download from http://www.abb.com/Fieldbus
	- ->[select Fieldbus protocol] ->[select field device]
		- ->[select device group / name]
		- use link read more / downloads
		- -> go to flag "Fieldbus & HART Files"
- The Aspect Object (\*.afw) online file contains all driver and information. For the \*.afw file
	- -> go to flag "Downloads"

### **2.8 Licensing the DTM**

.

See DTM400 Bundle Supplement Info\*)

**ABB has Sales & Customer Support expertise in over 100 countries worldwide.** 

**www.abb.com/instrumentation** 

The Company's policy is one of continuous product improvement and the right is reserved to modify the information contained herein without notice.

Printed in the Fed. Rep. of Germany (05.2009)

© ABB 2009

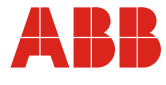

#### **ABB Ltd.**  Oldends Lane, Stonehouse Gloucestershire, GL10 3TA UK<br>Tel: Tel: +44 (0) 1453 826661 Fax: +44 (0) 1453 829671

**ABB Inc.** 125 E. County Line Road Warminster, PA 18974 USA<br>Tel: Tel: +1 215 674 6000 Fax: +1 215 674 7183

**ABB Automation Products GmbH** Dransfelder Str. 2 37079 Göttingen Germany<br>Tel: Tel: +49 551 905-534 Fax: +49 551 905-555

3KDE195041R3901 Rev. D

**3**